## 陽光法令視訊宣導課程操作及使用說明

## ◎如何參加陽光法令視訊宣導

視訊官導使用者可利用手機、筆電或桌上電腦連線參與課程,但需先下載 Webex 軟體:

1.使用手機者:

## ★手機 Android 系統,下載及使用 Webex 軟體步驟如下:

步驟 1 請先至 Google play 商店下載並安裝「Cisco Webex meetings」。

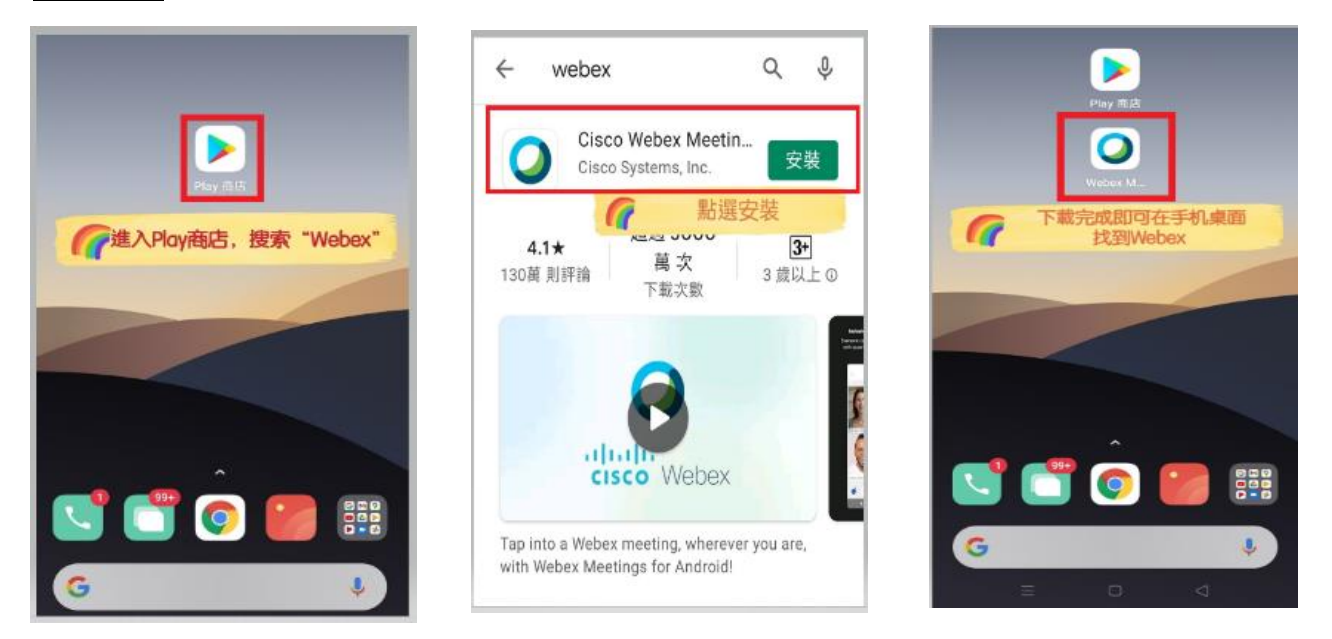

**|步驟 2 點選 2 進入 Webex 系統後,點選「加入會議」,輸入本院回復** 「政治獻金法視訊宣導說明會開課通知」之 E-MAIL 所提供之「會 議室號碼」,並填寫「姓名」及「電子信箱」,按右上角「加入」 後,再輸入「會議密碼」, 等候講師允許後, 即可進入視訊會議室 參與視訊宣導課程。

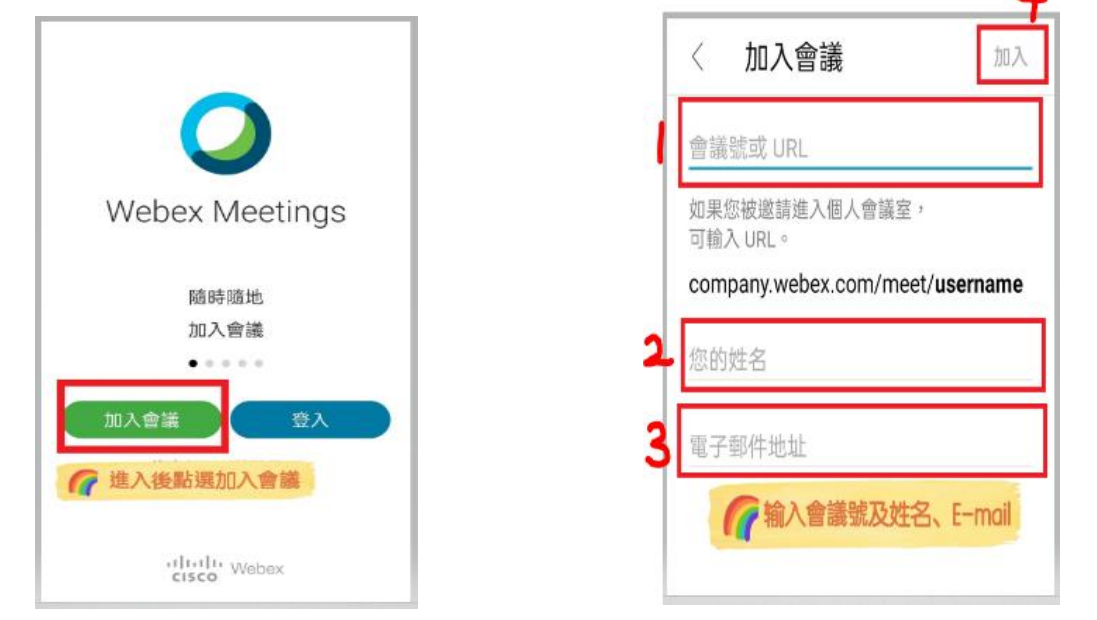

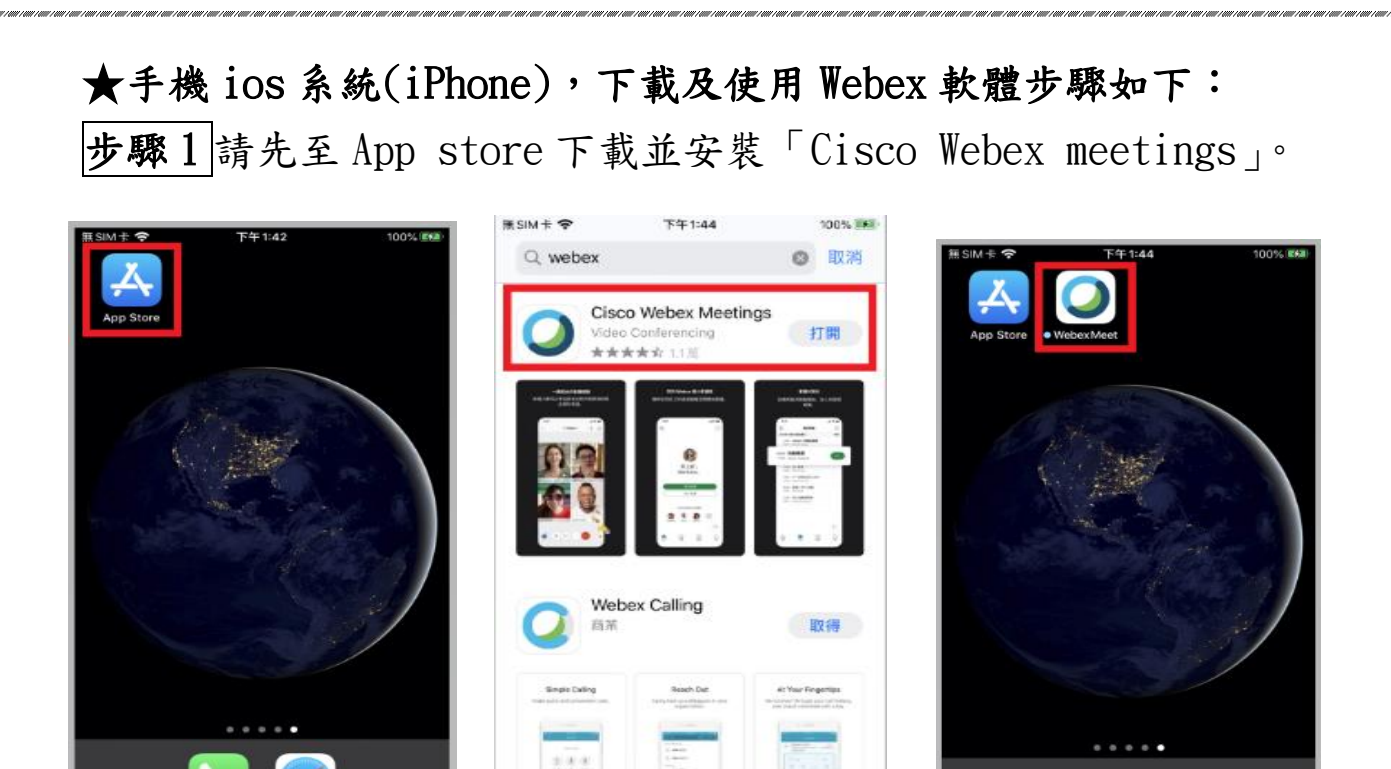

步驟 2 點選 進入 Webex 系統後,點選「加入會議」,輸入本院回復 「政治獻金法視訊宣導說明會開課通知」之 E-MAIL 所提供之 「會議室號碼」,並填寫「姓名」及「電子信箱」,按右上角「加 入」後,再輸入「會議密碼」, 等候講師允許後, 即可進入視訊 會議室參與視訊宣導課程。

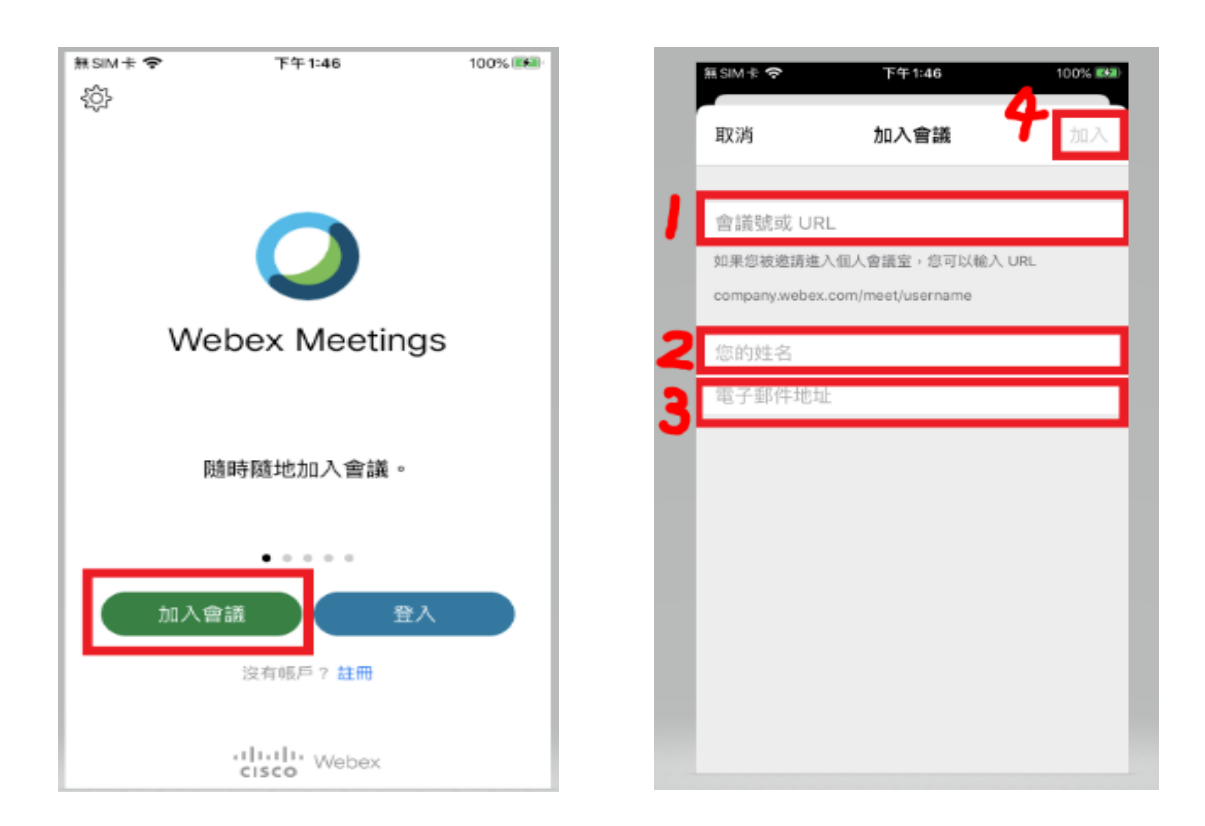

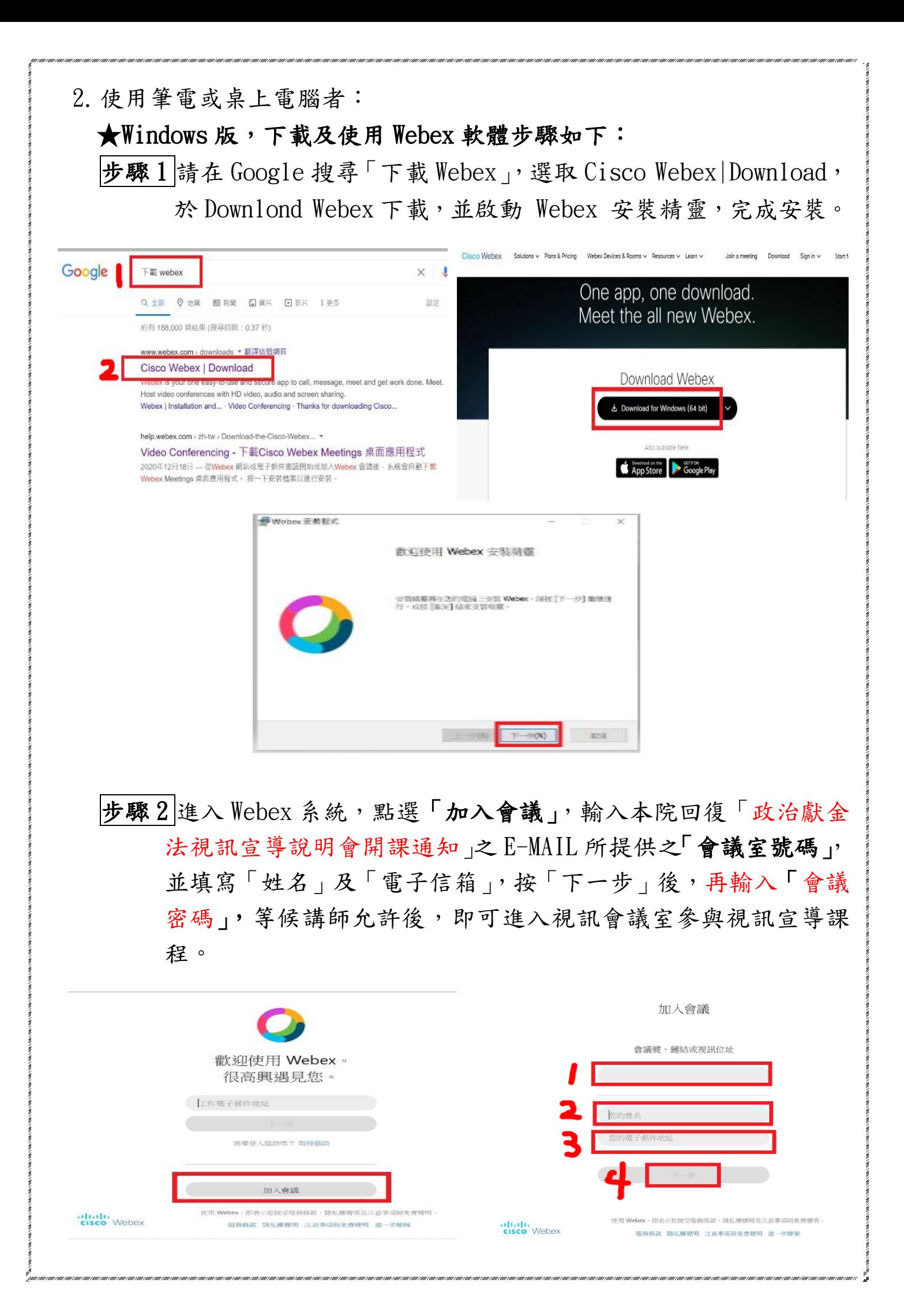

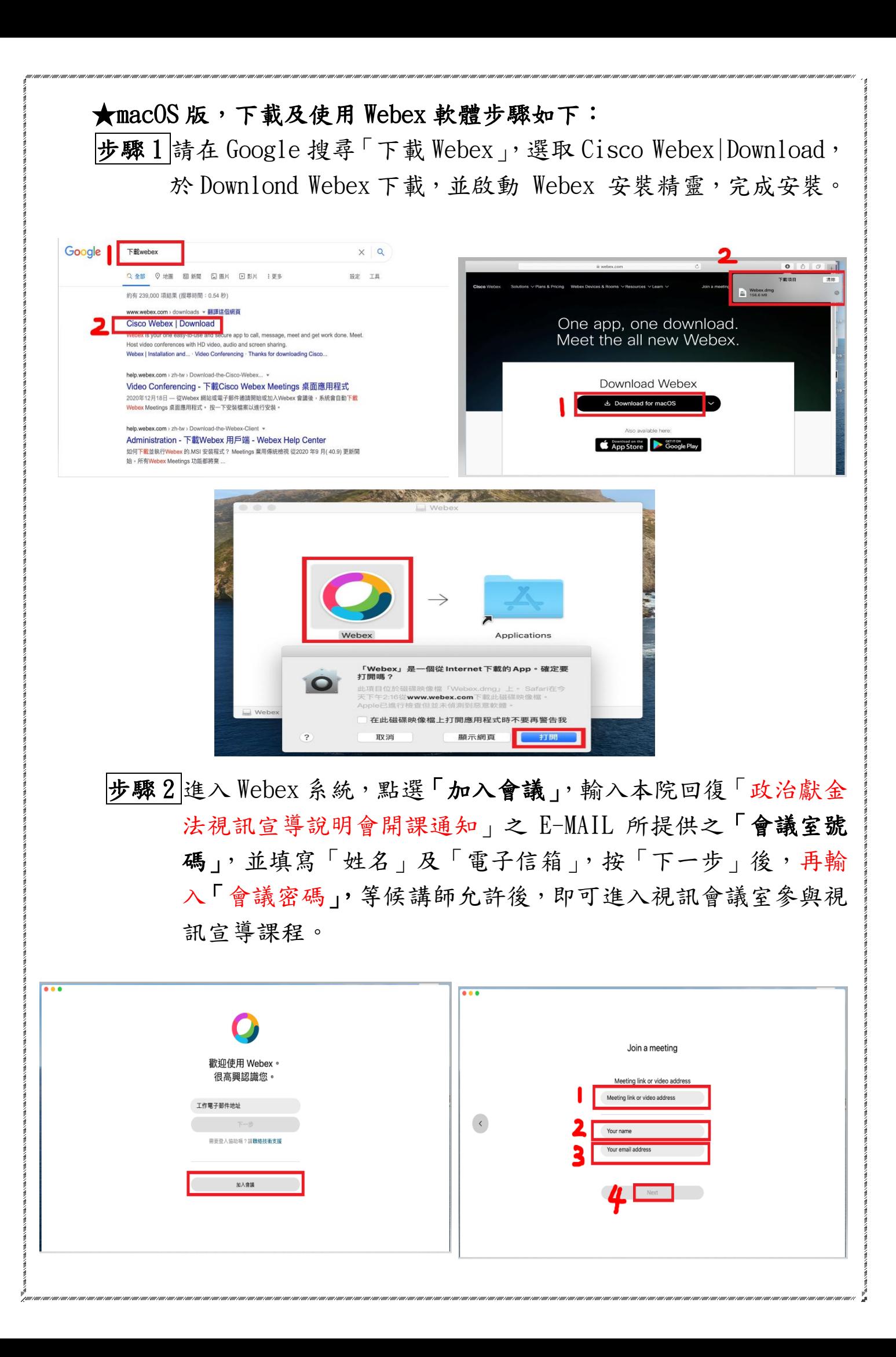

## ◎參加視訊課程,可以不要公開自己的臉或名字

參加與會之視訊人員可以選擇要不要開視訊鏡頭,也可以修改自己的名 字,以暱稱或英文代號稱呼皆可。

★可自行選擇是否開啟視訊鏡頭(操作步驟:如下圖)

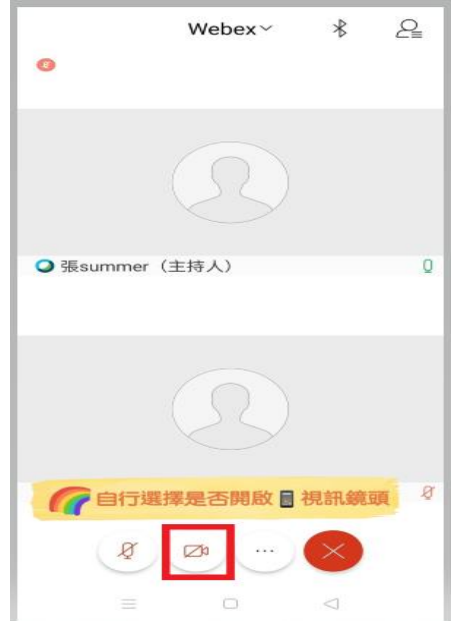

★點選「…」進入設定修改名字,點選名字之鉛筆圖示,可修改自己的 名字,再按完成即可(操作步驟:如下圖)

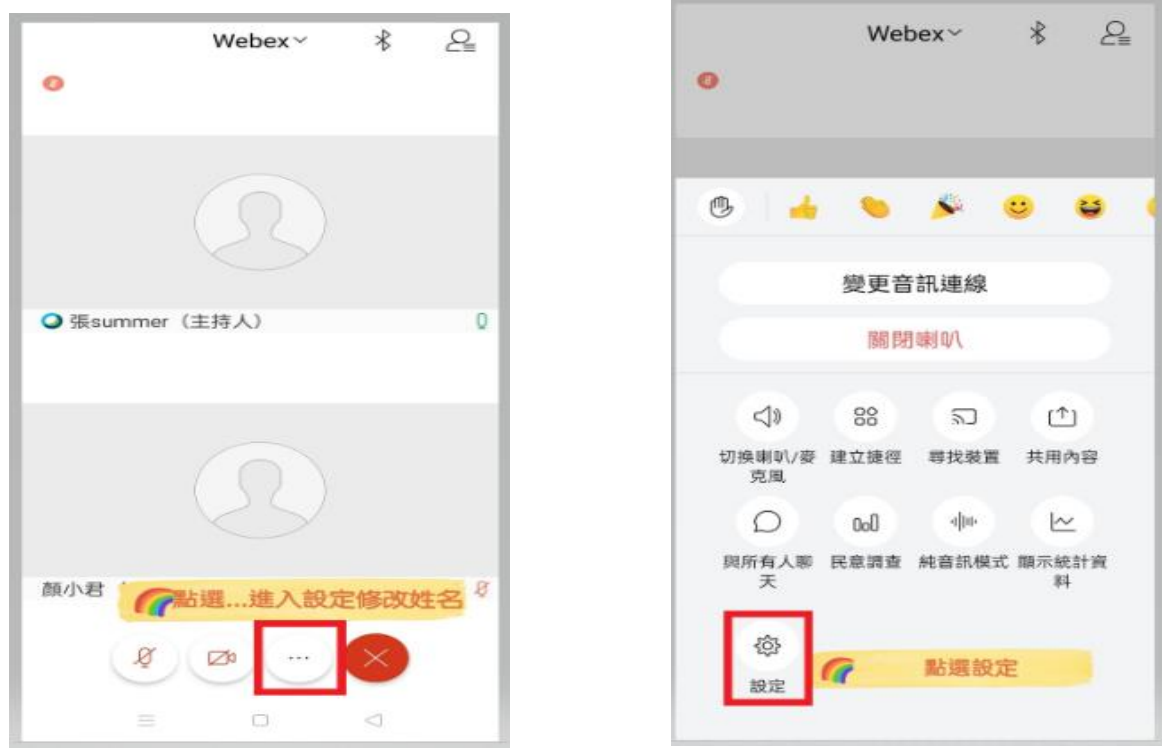

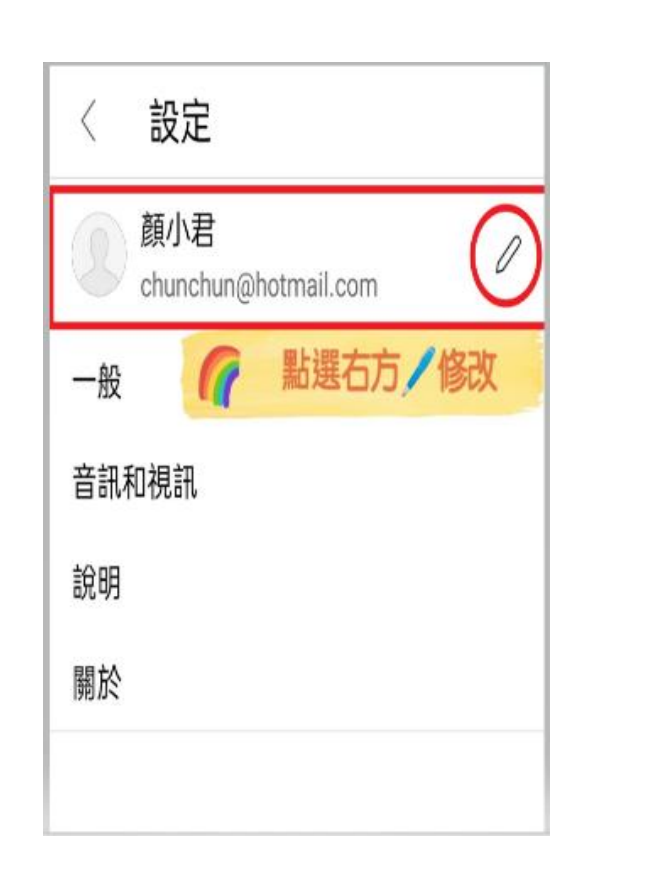

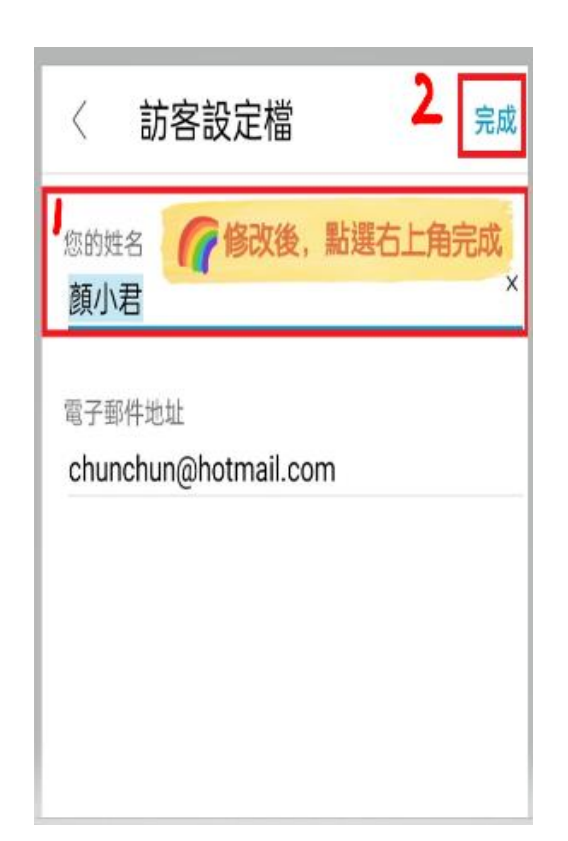

◎視訊宣導時,若有人於線上影響課程進行(如放不雅照片、謾罵等)之 處理方式

本院講師設定視訊會議室時,連線進來參加宣導之民眾,均需獲得講 師同意才能進入,講師為利課程之進行,會先跟參加視訊民眾溝通, 課程進行中若有不雅的發言或行為,會作適當的處理,情節嚴重者, 立即關閉其連線,使其離開視訊宣導會議,以確保視訊課程順利進 行。